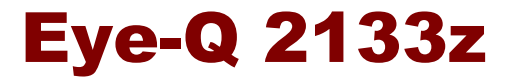

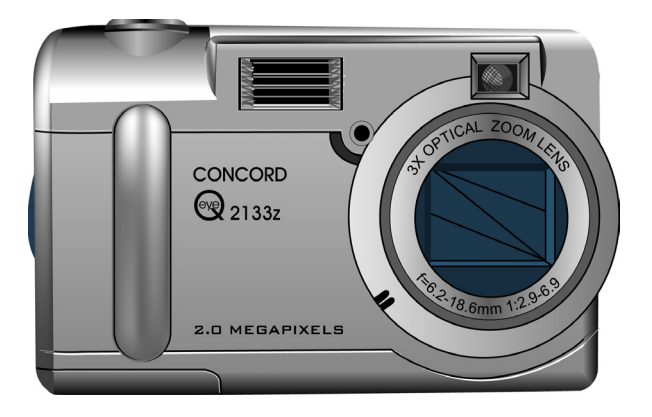

## User Manual

020810

#### About this manual

This manual makes using the Eye-Q 2133z as easy as possible. Information in this document has been carefully checked for accuracy; however, no guarantee is given to the correctness of the contents. The information in this document is subject to change without notice.

#### Copyright

© Copyright 2002

This document contains proprietary information protected by copyright. All rights are reserved.

#### Trademarks

All trademarks and registered trademarks are the property of their respective owners.

Photo Express, DVD PictureShow, Cool 360 and PhotoExplorer, Copyright 2002, Ulead Systems Inc. All Rights Reserved.

Presto! VideoWorks, Presto! Image Folio and Presto! Mr. Photo, Copyright 2002, NewSoft Technology Corporation. All Rights Reserved.

#### Electronic Certification

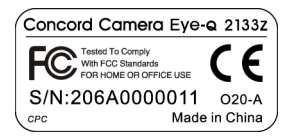

# **Table of Contents**

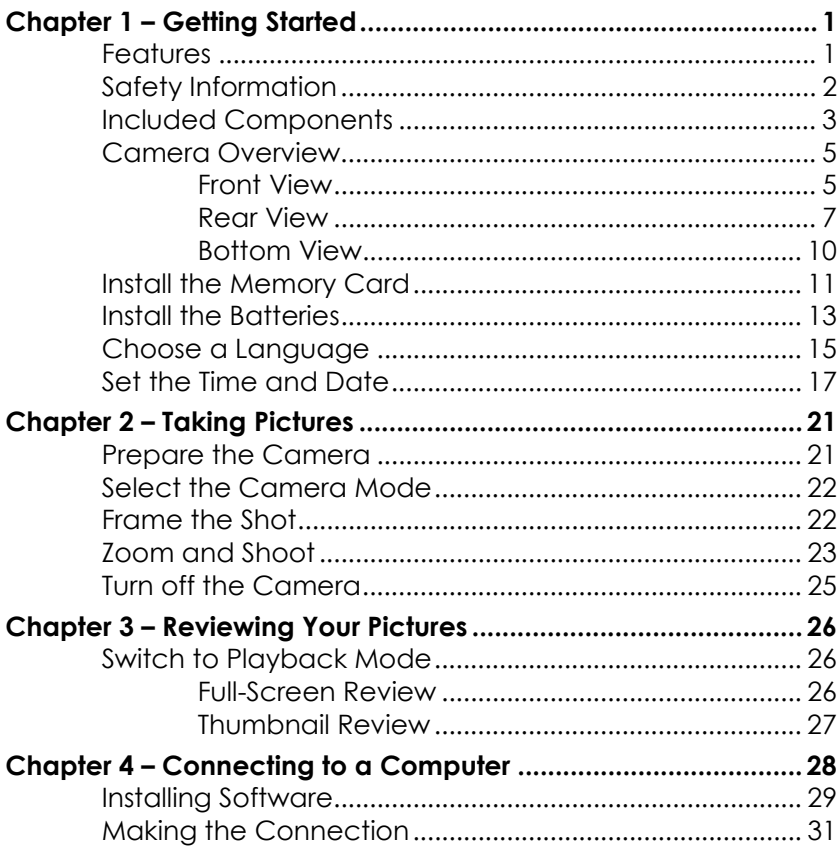

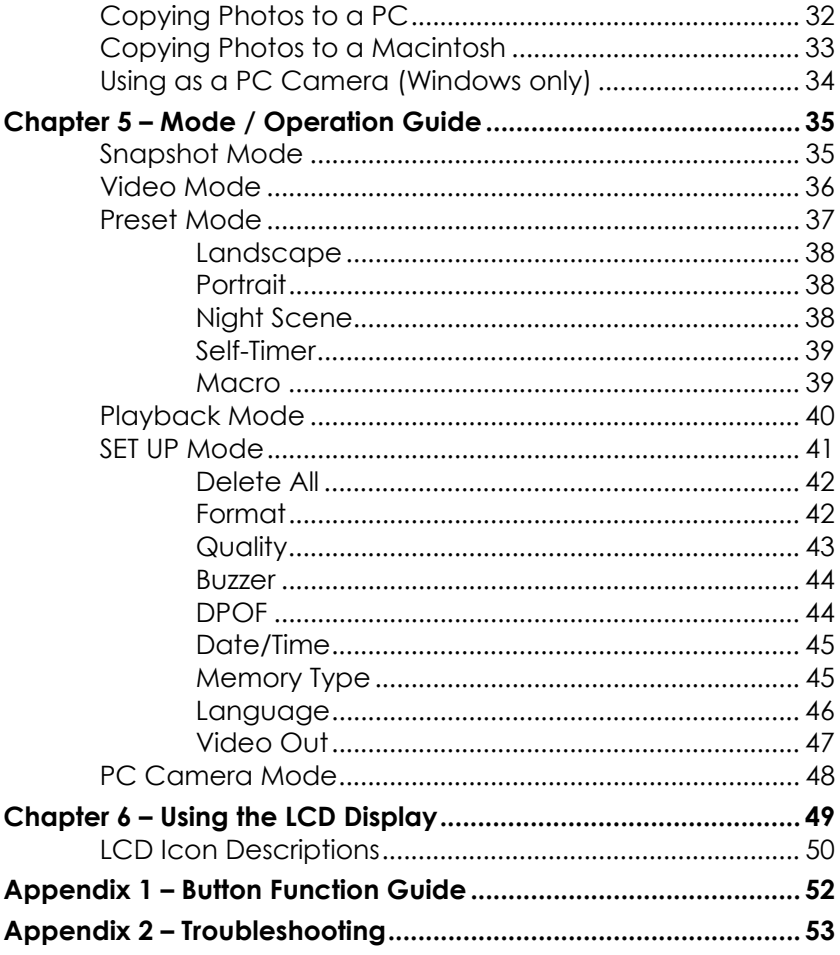

# Chap [ter 1 – Getting Started](#page-39-0)

## **Features**

- [Optical Zoom \(3x\), Digital Zoom \(3x\)](#page-42-0)
- 1 [600x1200 resolution \(up to 2048x1536 resolution](#page-43-0)  th [rough interpolation\)](#page-43-0)
- C [olor LCD viewfinder screen](#page-44-0)
- A [udio-Video Clip Recording](#page-44-0)
- [USB 1.1 interface](#page-45-0)
- [Auto exposure, user-defined exposure, auto focus](#page-46-0)
- Fl [ash: Auto / Always On / Auto Flash with Auto](#page-47-0)  Fl [ash with Red-Eye Reduction / OFF](#page-47-0)
- W [hite Balance Modes: Auto/ Daylight / Shade /](#page-49-0)  Tu [ngsten / Fluorescent](#page-49-0)
- 1 [0-second Timer mode](#page-50-0)
- Fu [ll screen or Thumbnail photo review](#page-50-0)
- SD [/MMC Card slot](#page-51-0)

# Safety Information

- **Do not look at the sun through the viewfinder**. Viewing the sun or other strong light source through the viewfinder could cause permanent visual impairment.
- **Do not disassemble the camera**. Touching the product's internal parts could result in injury. In the event of a malfunction, only a qualified technician should repair the product. Should the product break open as a result of a fall or other accident, take the product to an authorized service center for inspection.
- **Avoid contact with liquid crystal.** Should the LCD display break, care should be taken to avoid injury due to broken glass and to prevent the liquid crystal from touching the skin or entering the eyes or mouth.
- **Do not use in the presence of flammable gas.** Using electronic equipment near flammable gas could result in explosion or fire.
- **Observe caution when operating the flash.** Do not use the flash close to anyone's eyes. This can cause temporary damage to eyesight. Particular care should be observed when photographing infants – keep the flash at a distance of at least 1 meter from infants' eyes.
- **bserve proper precautions when handling batteries**. Use only size AA alkaline batteries. Batteries may leak or explode if handled improperly. Remove batteries (and memory card) from the camera if you are going to store the camera for extended periods of time. Ensure the camera is turned off before inserting or removing batteries. Do not insert batteries backwards or upside down. Do not disassemble batteries. Do not expose batteries to flame or excessive heat. Do not immerse batteries in or expose to water. Discontinue use immediately if you notice any changes in the battery such as discoloration, deformation or leakage.

### <span id="page-6-0"></span>Included Components

Your Eye-Q 2133z comes equipped with the following components. Please check to make sure all items are included.

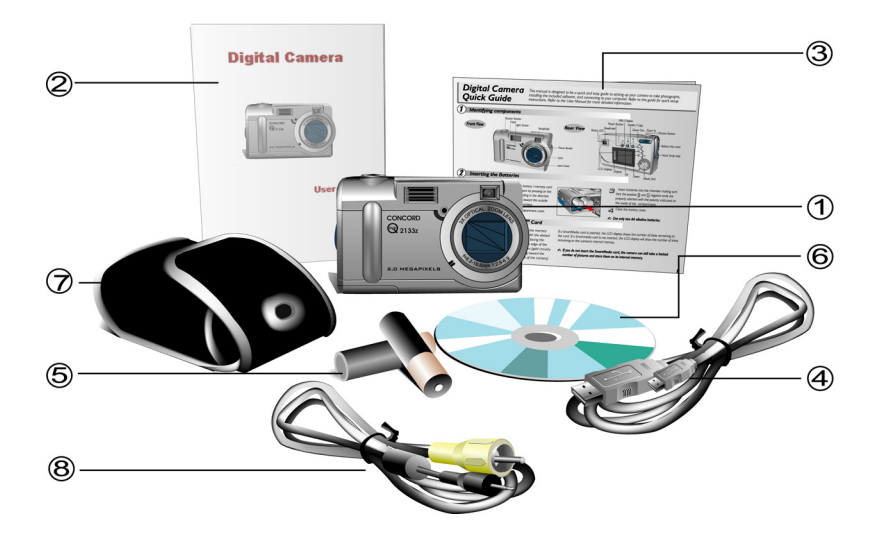

1. Eye-Q 2133z

#### <span id="page-7-0"></span>Eye-Q 2133z User's Manual

- 2. User's Manual
- 3. Quick Reference Guide
- 4. USB Cable
- 5. Two (2) AA Alkaline Batteries
- 6. Installation CD-ROM
- 7. Soft Carrying Case
- 8. Video Cable

<span id="page-8-0"></span>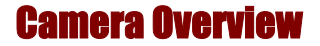

The front, rear, and bottom views of the Eye-Q 2133z a re shown on the following pages. Please take a moment t o review thes e illustrations to familiarize yourself with the terms used in the rest of this manual.

Front View

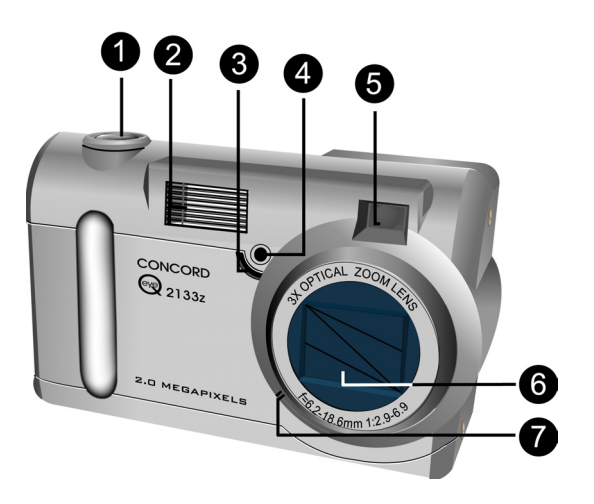

- 1. **Shutter Button:** Press this button to take pictures, or to select menu options.
- 2. **Built-in Flash:** The flash allows the camera to take pictures in low light conditions and can also be used in bright conditions to remove unwanted shadows.
- 3. **Self-Timer LED:** When the mode dial is set to Preset and the Self-Timer option is used before pressing the Shutter Button, this LED will blink for ten seconds before the camera takes a picture.
- 4. **Light Sensor:** The Eye-Q 2133z automatically detects ambient light levels and determines whether or not the flash is needed. Light measurements are made with this sensor. Take care not to block the sensor while taking pictures.
- 5. **Viewfinder:** The viewfinder helps you frame a picture. The actual picture is taken with the lens and not the viewfinder, however.
- 6. **Lens:** The lens focuses the light onto the digital image capturing circuitry. For the best picture quality, care should be taken to ensure it remains free of dust, fingerprints, and scratches.
- 7. **Microphone:** Records audio when you use the camera for filming 1-minute movies.

<span id="page-10-0"></span>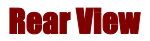

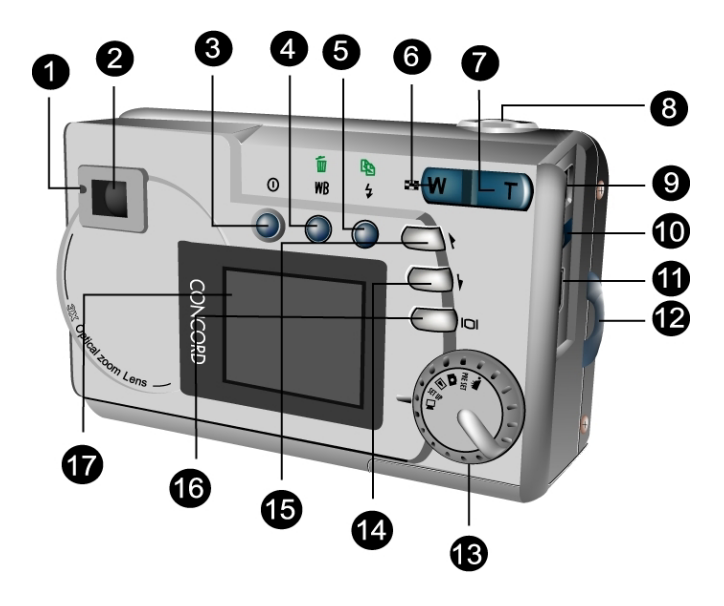

1. **Status LED:** When power is first turned on, or the camera is working (and not available to take a picture), the LED will flash. When the camera is ready to take a picture or accept user commands, the LED is a solid green color.

- 2. **Viewfinder:** The viewfinder is used to frame your pictures. The actual picture is taken with the lens and not the viewfinder.
- 3.  **Power Button:** Press this button to turn on the Eye-Q 2133z. Press it again to turn it off.
- 4. **WB/Delete**: Press this button to cycle through the White Balance presets: Auto, Daylight, Shade, Tungsten and Fluorescent.
- 5. **Flash / Copy:** Copies pictures during playback from internal, on-board camera memory to the SD/MMC Card.
- 6. **Zoom Out Key:** While in Snapshot mode, press this key to zoom out. If pressed repeatedly during Playback, Zoom Out switches between thumbnail **Le** and full-screen views. If zooming in on a photo during Playback mode, pressing this key zooms back out again.
- 7. **DI Zoom In Key:** While in Snapshot mode, press this key to zoom in on your subject. In Playback mode, use this key to zoom in on a photo.
- 8. **Shutter Button:** Press this button to create a digital photo.
- 9. **Power Jack:** Plug the AC Adapter into the camera here to supply it with electricity from an external, non-battery power source.
- <span id="page-12-0"></span>10. **Video Out Jack:** Connect your video out cable here and then the other end to your television set in order to use the camera as a digital video camera.
- 11. **S**USB Port: The USB (Universal Serial Bus) port is used to connect the camera to a PC as well as for transferring photos.
- 12. **Hand Strap Loop:** Attach the hand strap to this loop for ease of carrying.
- 13. **Mode Dial:** Rotate to select the camera mode: Video, Preset, Snapshot, Playback, SET UP or PC Camera.
- 14. **(V) Down Button:** Used to move down through menus and to cycle in a right-wards direction during picture Playback.
- 15. **Up Button:** Used to move up through menus and to cycle in a left-wards direction during picture Playback.
- 16. **O bisplay Button:** Press to cycle through the various display options: LCD, backlight and status information all turned on; LCD and backlight on but no status information; and LCD off.
- 17. **LCD Display:** Use the LCD display to preview photos. While in the SET UP menu, use the LCD to see messages and configure the camera.

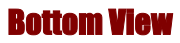

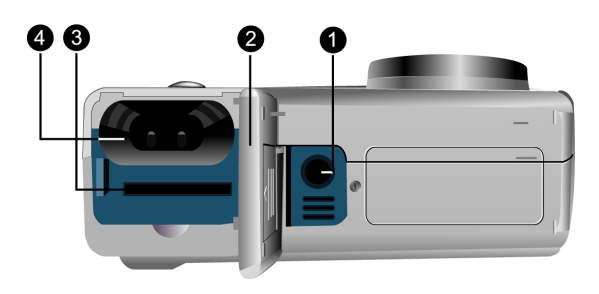

- 1. **Tripod Connector:** Attaches the camera to a tripod. Thi s is an optional accessory that can be used to hold the camera still and is especially useful for low light night pictures.
- 2. **Battery / Memory Card Cover:** Opens to allow access to the battery chambers as well as the memory card slot.
- store images. For more information on this see the 3. **Memory Card Slot:** Receives an SD/MMC Card to *Storage Media* section of this book.
- 4. **Battery Chamber:** Takes two AA alkaline batteries.

# Install th e Memory Card

#### **To install the memory card:**

1. Turn off the camera.

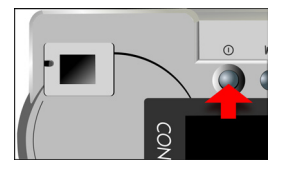

2. Open the battery / memory card compartment by pressing on the cover and sliding in the direction of the arrow toward the outside edge of the camera.

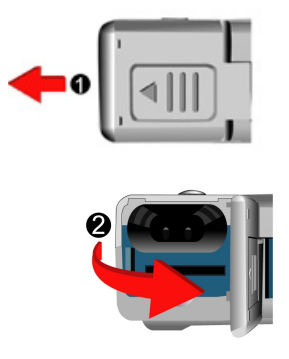

<span id="page-15-0"></span>3. Insert the memory card with the notched corner facing the camera (gold circuitry facing toward the back of the camera.)

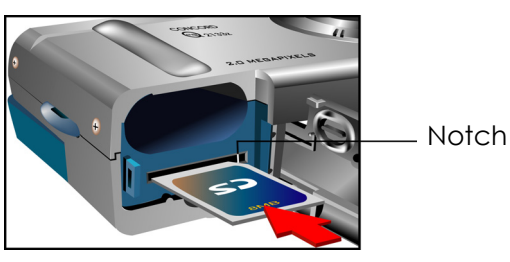

4. Close the battery / memory card cover.

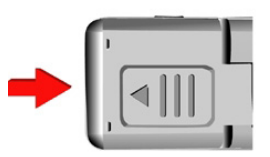

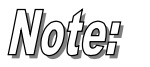

**Images are not automatically transferred to the memory card from On-board memory when a memory card is inserted.** 

<span id="page-16-0"></span>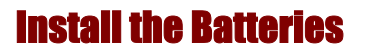

#### **To install or replace the batteries:**

1. Turn off the camera.

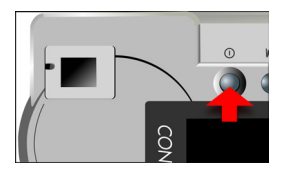

2. Open the battery compartment on the bottom of the camera by pressing on the cover and sliding in the direction of the arrow toward the outside edge of the camera.

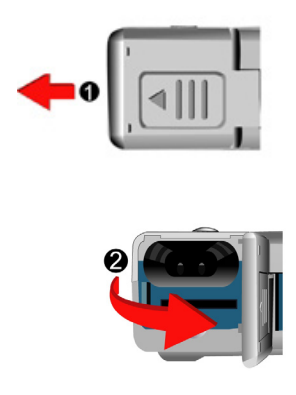

3. Insert batteries into the chamber making sure that the positive  $\bigoplus$  and negative  $\bigoplus$  ends are properly oriented, as indicated on the compartment's interior wall.

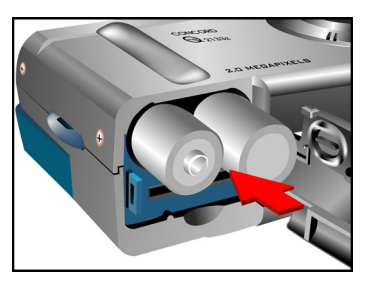

4. Close the battery cover.

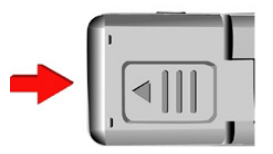

<span id="page-18-0"></span>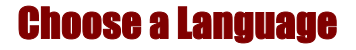

The Eye-Q 2133z can display text and messages in English, French, Spanish, German, Italian and Japanese.

#### **To select a different language:**

1. Rotate the Mode Dial to SET UP mode  $\text{IIF } \mathfrak{m}$ .

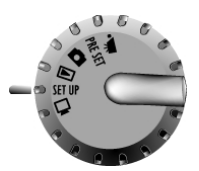

2. Turn the camera on.

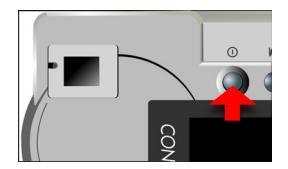

3. Use the Down button  $\bigcup$  to select **Language** then press the Display button  $\mathsf{IO}\mathsf{I}$  to enter this menu.

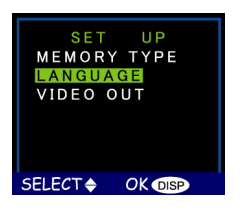

4. Use the Up and Down buttons  $\bigcup$  /  $\bigcup$  to select the language you want to use.

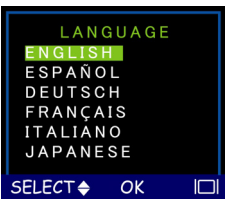

5. Press the Display button **IOI** to set it. The SET UP Menu returns.

<span id="page-20-0"></span>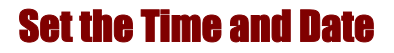

When you transfer a photo to a computer and/or print it, the time and date will show when it was taken.

#### **To set the date display style:**

1. Rotate the Mode Dial to SET UP SET UP.

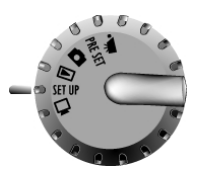

2. Turn on the camera.

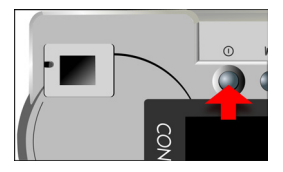

3. Use the Down button  $\overline{\mathbf{O}}$  to select **Date** and then press the Display button  $[O]$ .

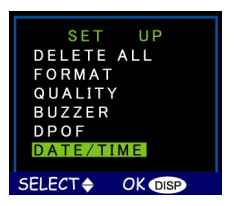

4. Select the **Style** option. Press the Display button  $\Pi$ to enter that menu

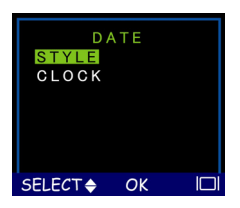

5. Choose either Month/Day or Day/Month as the display style for the date.

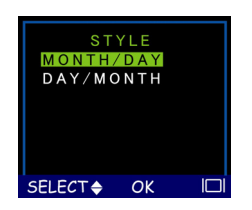

6. When the settings are correct, press the Display button  $\Box$  to save the changes.

#### <span id="page-22-0"></span>**To set the date and time:**

1. Select **Date** on the SET UP menu and then press the Display button  $|O|$ .

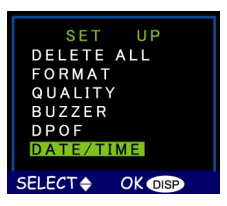

2. Select the **Clock** option. Press the Display Button **IOI** to enter that menu.

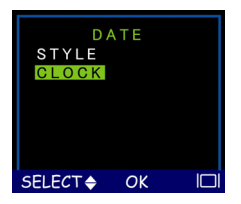

3. Use the Up and Down buttons  $\bigcup$  /  $\bigcup$  to adjust the hour. Press the Flash/Copy  $\bar{\mathcal{F}}$   $\stackrel{\text{def}}{=}$  button to set it and move on to minutes.

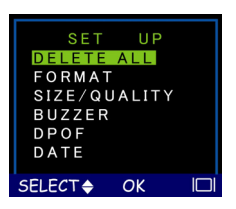

- 4. Next, set the minutes in the same manner. Press the to accept and move on to Flash/Copy button ♦ لكا to accept and move on to the next Clock option.
- 5. Once the time has been set, repeat step 3 to set the year, then the month, and finally the day.
- 6. When the settings are correct, press the Display button **IOI** to save the changes.

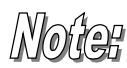

**If y ou make a mistake and need to go back, use the White Balance/Delete button**  $\text{^{WD}}$  **W.** 

# Chap ter 2 – Taking Pictures

This chapter shows you how to take pictures with your Eye-Q 2133z.

## Prepare the Camera

#### **To prepare the camera for picture taking:**

1. Press the Power button to turn it on. After a short pause, the LED will stop flashing, which is the signal that the camera is ready for use.

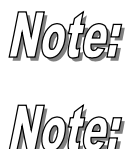

batteries . Make sure you have installed 2 Alkaline size AA

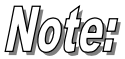

If you want to store your photos on an SD/MMC Card, make sure it is also installed before you turn on the camera. If you want to store images directly to the camera's internal memory, either remove the memory card, or select Internal from the Storage Media menu.

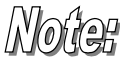

Using the LCD display consumes more battery power. To prolong the life of your batteries it is recommended to keep the LCD display shut off when not in use.

# Select the Camera Mode

There are two modes for taking pictures: Snapshot and Pre set. Snapshot mode is for basic picture taking, while the Preset mode allows you to take pictures in one of five preset schemes: Landscape, Portrait, Night Scene, Self-Timer and Macro.

Rotate the Mode Dial to the mode you wish to use. For basic "point and click" picture taking, you can use the Snapshot mode indicated by the camera icon  $\Box$ .

To u se the self-timer, rotate the Mode Dial to the Preset Self-Timer mode. When in Self-Timer mode, the left corner of the LCD screen will display the "Self-Timer" icon  $\mathbf C.$ mode and use the Up and Down buttons to select the

pre ssing the Shutter button. The camera will take a picture ten seconds after

# Frame the Shot

To prevent the camera from taking blurry pictures, hold it steady. Use either the Viewfinder or the LCD display to frame the picture, according to the needs of your sho o ting conditions. Turning off the LCD display and taking pictures with just the Viewfinder will result in longer battery life. However, in some conditions it may be more convenient to use the LCD display.

# <span id="page-26-0"></span>Zoom and Shoot

#### **Zoom in on a particular object**

You can use the Zoom In  $\Box$  or Zoom Out  $\Box$  buttons to narrow or widen the lens' field of view. Use the LCD display to preview the effects of the zoom function.

#### **Automatic Image Processing**

Pressing the Shutter button half way down initiates the camera's internal image processing function. The ambien t lighting, and, if in auto-flash mode, detect whethe r or not the flash is required. camera will adjust the photo to compensate for

#### **Shoot the picture**

When you are happy with the preview, slowly press the Shutter button. (Take care not to press the Shutter button to rapidly or forcefully, otherwise you might shake the cam era and get a blurry picture as a result.)

#### <span id="page-27-0"></span>**About the Optical and Digital Zoom Function**

The camera features both optical and digital zoom, giving you more precision when framing your subject.

reducing the field of view and making the object Optical zoom is similar to the zoom function on a traditional camera. Components in the lens move, appear closer.

small section of an image (the 'zoomed' portion) to With digital zoom, the camera uses interpolation with a artificially restore the file to its original size.

the top section displays the digital zoom level. A white square moves up and down the red and white bar to indicate the current zoom level. **The region** When using the zoom function, a red and white bar appears on the LCD screen to the left. The bottom section displays the optical zoom level, while

In Snapshot Mode, optical zoom

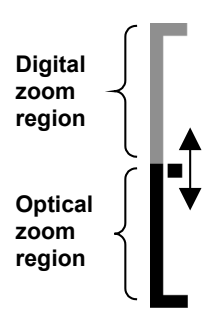

options are from x1 to x3 in 0.25 increments. Digital zoom options are from x1.0 to x3.0 in .2 increments.

# <span id="page-28-0"></span>Turn off the Camera

When you are finished taking pictures, press the power button to turn it off. This conserves battery power and prevents unnecessary wear and tear on the internal electronic parts.

# Chap ter 3 – Reviewing Your Pictures

immediately check whether or not you like the picture you just took. After you take a picture you can see what it looks like and then retake it if you are not happy. One benefit of the Eye-Q 2133z is that you can

## Switc h to Playback Mode

To view the pictures that you have stored in internal memory or on the SD/MMC Card, rotate the Mode Dial to Playback Mode **Legar** and turn the camera on.

If the LCD is not turned on, press the Display button  $|O|$ . You can cycle through these modes (F ull-Screen Rev iew and Thumbnail Review ) by repeatedly pressing t h e Zoom Out Worlbutton.

#### Full-Sc reen Review

The default Playback method is to show each individual picture one at a time at full-screen size. For the Full-Screen Review method, press the Up and Down buttons  $\left(\bigodot$  / $\left(\bigtriangledown\right)$  to cycle through the pictures you've taken.

<span id="page-30-0"></span>You can also use the Zoom buttons **T** / **W** to see more detail on a particular picture. The default zoom setting is "x1"; Press Zoom In  $\Box$  to increase the zoom ratios as follows: x1.0, x1.5, x2.0, x2.5, x3.0, x3.5, x4.0. Pre ss the Zoom Out button  $W$  to decrease zoom ratios (from x4.0 down to x1.)

#### Thumbnail Review

If you press the Zoom Out button W**o**when the zoom ratio is at x1 (default), the camera switches over to Thumbnail Review method.

In Thumbnail Review, four pictures are shown on the LCD simultaneously.

To scroll through the thumbnails:

- 1. Press the  $7$ oom Out  $W$  button.
- 2. Press the Display **D** button.
- 3. Use the Up  $\bigcirc$  and Down  $\bigcirc$  buttons to scroll up and down and the WB/Delete button  $W^{\mathbb{B}^m}$  and Flash/Copy button  $\sharp$  **button**  $\sharp$  to scroll right and left.
- 4. To view the thumbnail in full size, press either the Shutter or  $7$ oom Out  $(W \parallel$  button.

# <span id="page-31-0"></span>Chapter 4 – Connecting to a Computer

The Eye-Q 2133z stores pictures as digital data rather than on film. Instead of making a trip to a developer and transferred, your pictures can be viewed, printed, sent to friends and family via e-mail, or saved to any removable delivery to a photofinisher. After transferring pictures to your computer, any copies stored on the memory card printing from negatives, you can simply copy your pictures to a computer for long-term storage. Once media device (such as floppy disk or CD-ROM) for or on the camera's internal memory may be deleted to make way for new pictures.

or for using as a PC Camera. The PC camera function is available for Windows users only. This chapter explains how to connect your Eye-Q 2133z to a computer for either downloading pictures to a PC

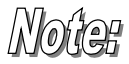

Do not connect the camera to your computer before installing the software. This may cause installation problems. Please make sure you install the software from the CD-ROM prior to connecting the camera to your computer.

<span id="page-32-0"></span>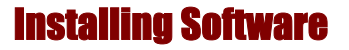

Follow these instructions to install the Eye-Q 2133z drivers and software on your system.

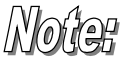

Please h ave your Windows CD-ROM ready beforeha nd, as you may be prompted to insert it during the installation process.

#### **Step 1: TWAIN Driver / Utility Installation**

- 1. Insert the installation software CD into your CD-ROM drive. Don't connect the camera to the PC.
- 2. The installation program should start automatically. If not, double click the My Computer icon on your desktop, open the CD-ROM drive, and then run the 'setup.exe' found on the installation CD-ROM.
- necessary software is installed automatically. The TWAIN drivers and utility program that allow the camera to 'talk' to the computer via the USB cable are also installed. 3. Follow the on-screen instructions. All the

#### <span id="page-33-0"></span>**Step 2: MSD / PC Camera Driver Installation**

- 1. To install the necessary drivers for Mass Storage Device (MSD) mode and PC Camera mode, first set the correct operational mode for that function. For example, set the Mode Dial to PC Camera mode to install those drivers, and to any other mode to install Mass Storage Device drivers.
- 2. Connect the small connector of the USB cable to the camera, as shown:

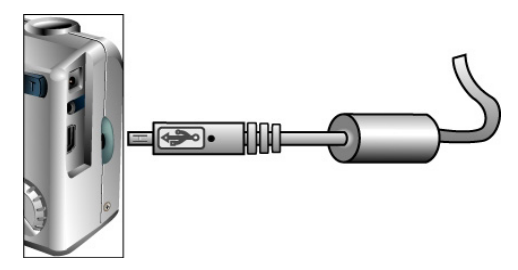

3. Connect the large head of the USB cable to an empty USB slot on your computer. To locate USB slots on your computer, look for the USB icon  $\mathbb{C}$ .

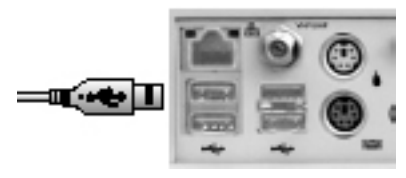

<span id="page-34-0"></span>4. Make sure the installation CD is in the CD drive and turn the camera ON. The Windows Add Hardware Wizard will automatically detect the camera and lead you through the installation procedures for the corresponding mode.

You will need to do this once for each mode (PC Camera and MSD.)

To ensure that the camera works in the correct mode, unplug the USB cable from the camera and use the Mode Dial to select either "PC Camera mode" for PC Camera or any other mode for MSD. Then reconnect the USB cable and follow the installation procedure

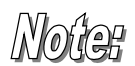

Yo u should reboot your computer before using ca mera and software for the first time. Remember to co nnect your camera to the PC with the USB cable be fore transferring pictures.

# Making the Connection

The camera can be used in two different modes when connected to your computer:

- M ass Storage Device (MSD)
- P C Camera

MSD mode allows you to use the camera jus t like a standard storage device where you can co py, delete would a normal disk drive. and move files to and from the camera just as you

PC Cam era mode allows you to use the camera as a standa rd PC video camera like the kind used for video telecon ferencing, security, videophones, and so on.

Both MSD and PC Camera mode may only be used the sup plied USB cable. once you have connected the camera to your PC with

# Copying Photos to a PC

When connected to your computer in MSD mode, the Eye-Q 2133z behaves exactly like any another disk drive attached to your computer. This makes copying the images to your hard drive as easy as copying files from a floppy disk, zip drive or CD-ROM.

#### **To cop y photos to your computer:**

- 1. Connect the Eye-Q 2133z to the computer with the USB cable.
- $\mathcal{L}$ Turn on the camera.
- 3. computer will be displayed, including all your disk drives, and, if the camera is connected properly, Open "My Computer". The contents of your

an extra disk drive representing the camera's memory called "Removable Disk."

<span id="page-36-0"></span>Select the Eye-Q 2133z drive. The camera's photos are listed. Select the photos and drag and drop them onto your computer's hard disk. 4.

## Copying Photos to a Macintosh

Before you plug the camera into a Mac, ensure that the Mac OS version is 9.0 or later

When connected to MAC in MSD mode, the Concord Eye-Q 2133z behaves exactly like any another disk drive attached to MAC. The disk drive appears on the desktop. This makes copying the images to your hard drive as easy as copying files from a floppy disk, zip drive or CD-ROM .

#### **To co py photos to your Mac:**

- 1. Connect the Concord Eye-Q 2133z to the computer with the USB cable.
- 2. Turn on the camera.
- 3. Double-click the camera's disk drive icon on the desktop. The contents of your camera will be displayed. There is one DCIM subfolder in the contents. Double-clicking the DCIM folder displays all subfolders in the DCIM subfolder.
- 4. Click the subfolder to display a list of the pho tos in the camera.
- 5. Select the photos and drag and drop them ont o your computer's har d disk.

# Using as a PC Camera (Windows only)

To use the camera as a PC Camera, you must put the camera in PC Camera mode  $\Box$  and then connect it to the computer via the USB port.

When connected, the camera may be used in conjunction with any commercially available video capture software to create your own home videos. Then you can edit and distribute your video files across the Internet or save them on CD-ROM for later viewing on your PC or with a VCD/DVD player.

PC Camera mode can also be used with real-time video conferencing software such as Microsoft NetMeeting™.

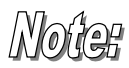

#### **To 133z as a PC Camera you must use the Eye-Q 2 set the camera to PC Camera mode.**

**To n MSD mode, you can use use the Eye-Q 2133z i** any of the modes except for the PC Camera mode.

# Chapter 5 – Mode / Operation Guide

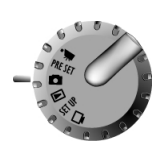

Th e Eye-Q 2133z has six separate modes of op eration. You can select which mode you want to use by rotating the Mode Dial to the correct position. This chapter describes each of these modes and the different button functions in each mode.

# Sn apshot Mode

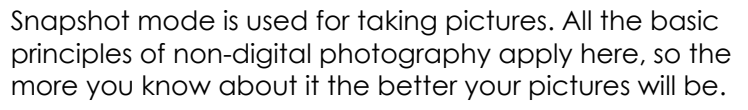

#### **Snapshot mode's button functions:**

- **Up Button:** Increases the camera lens' exposure value, which allows in more light.
- **Down Button:** Decreases the camera lens' exposure value, which gradually blocks light.
- **IOI Display Button:** Cycles through the following LCD display settings: *LCD*, *backlight* and *status formation all turned on*; *LCD* and *backlight on in* but no status information; and LCD off.

**Flash / Copy:** Determines how the strobe light (flash) is used. Pressing the Flash key cycles h t rough the following settings: *Auto*, *On*, *Off*, and Auto Flash with Red-Eye Reduction.

<span id="page-39-0"></span>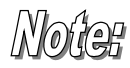

#### **Auto Flash has no icon.**

- WB  $\overline{\mathbb{D}}$  **WB** / Delete: Adjusts the White Balance settings. Pressing the WB key cycles through the following settings: *Auto*, *Da* , *Shade*, *Light y Light Bulb (incandescent light)*, and *Fluorescent Light*.
- **W** Zoom Out: Widens the field framed by the camera's lens from x9.0 to x1.0.
- **T** Zoom In: Narrows the field framed by the camera's lens from: x1.0, x1.25, x1.5, x1.75, x2.0, x2.25, x2.5, x2.75, and x3.0, optically; and x1.2, x1.4, x1.6, x1.8, x2.0, x2.2, x2.4, x2.6, x2.8, and x3.0, digitally.

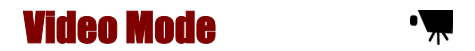

Vide o mode allows you to record movies up to 28 seconds in length to your camera's on-board memory or the SD/MMC card. (If the inserted card is more than

16MB, your camera can record up to a maximum of 60 seconds of video.

#### **To record a video clip:**

- 1 . Turn the Mode Dial to the Video Clip mode setting.
- 2. When the camera's LCD screen comes on, frame your shot.
- 3. Press the Shutter Button to begin recording. To stop recording, press the Shutter Button

Like Snapshot mode, you may also zoom in and out when recording videos. The available zoom ratios in Video Mode are:

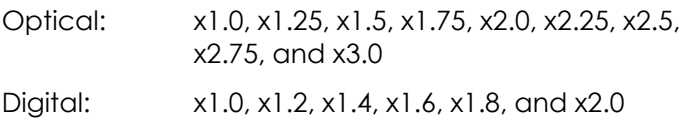

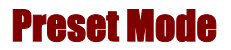

#### PRF SFT

Preset M ode has five preset settings optimized for taking speci fic types of pictures: Landscape, Portrait, Night Scene, Self-Timer and Macro. Select the Preset option for <span id="page-41-0"></span>the ty pe of picture you want to take using the Up and Down  $\bigcirc$  /  $\bigcirc$  buttons, and then press the Shutter button.

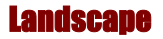

This preset is optimized for taking landscape pictures, wit h the lens focus universally distributed to encompass everything within the entire frame.

#### Portrait

## ⋞

This preset is optimized for taking "head shots" of other people, focusing more on the center of the frame than th e peripheral parts.

#### Night Sce ne

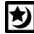

This preset is optimized for taking photos at night, opening the lens aperture wider and longer to gather as much ambient light as possible. You should hold the camera perfectly still when taking night shots or place it upon a stable surface or tripod to minimize incidental blurring resulting from the longer exposure.

#### <span id="page-42-0"></span>Self-Timer

(i)

This preset lets you take a photo after a ten second delay. This gives you the ability to take hands-free photos, per haps self-portraits or group photos, for example.

#### **To Take a Group Photo**

- 1. Position the camera on a stable surface (such as an optical tripod) and frame the shot.
- 2. Rotate the camera's Mode Dial to Preset mode
- 3. Use the Up and Down buttons to select the Self-Timer Preset.
- 4. Press the Shutter Button. The 10-second countdown begins immediately. As soon as the delay ends, the camera takes the picture.

With the exception of the Shutter button, all of the camera's other buttons behave the same as they do in the other Preset modes.

#### Ma cro

This preset optimizes the camera for taking extreme close up shots of objects or people within a foot or less of <span id="page-43-0"></span>the camera. When not using this preset, the camera len s cannot focus as well as normal due to the extremely short distance between it and the subject matter.

# Playback Mode

 $\blacksquare$ 

The Playback mode is used to view the photos stored in the Eye-Q 2133z's on-board memory or on the SD/MMC memory card.

To view the photos, rotate the Mode dial to the Review mode position. (Press the Display  $\textsf{IO}\textsf{I}$  button to turn it on.)

#### **Playback mode's button functions:**

- **Up Button:** Move to the next photo.
- **Down Button:** Move to the previous photo.
- **IOI Display Button:** Cycles through the following LCD display settings: *LCD*, backlight and status *information all turned on*; *LCD* and *backlight on* but *no status information*.
- $\overline{\textbf{4}}$  **Flash / Copy:** Copies the selected image from on-board memory to the memory card or vice versa.
- WB  $\overline{\mathbb{D}}$  **WB** / Delete: Deletes selected photo.
- <span id="page-44-0"></span>• **Zoom Out:** In Snapshot Mode, widens the field framed by the camera's lens from  $x4.0$  to  $x1.0$ . If you zoom out while in Playback mode the camera switches to Thumbnail mode.
- **T Zoom In:** Narrows the field framed by the camera's lens from x1.0 to x4.0 (x1.0, x1.5, x2.0, x2.5, x3.0, x3.5, 4.0)

## SET UP Mode

#### **SET UP**

SET UP Mode configures the camera. To open the SET UP menu, rotate the Mode dial to the SET UP position.

The SET UP menu is displayed on the LCD as follows:

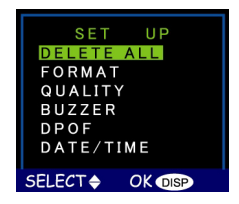

#### <span id="page-45-0"></span>Delete All

To delete images from either the camera's internal memory or from the SD/MMC Card, select **Delete All** from the SET UP menu.

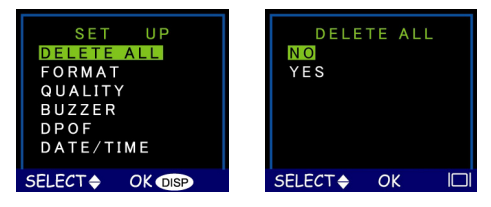

#### Format

This opti on completely erases and reformats of the st orage device. It is similar in function to formatting or defra gmenting a PC hard drive. Although Formatting takes longer than Deleting, be sure to format your storage device occasionally to ensure the card continues to function optimally.

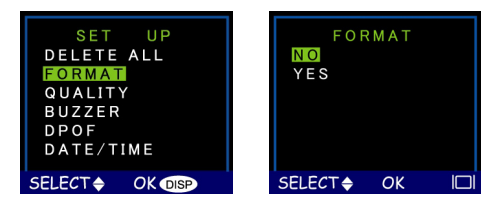

#### <span id="page-46-0"></span>Quality

Adjus t the image quality and resolution by selecting Quali ty from the SET UP menu.

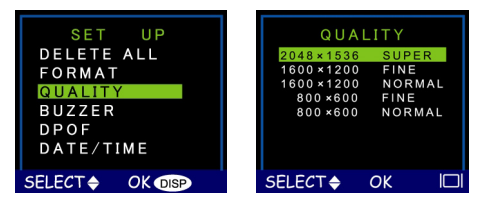

There are five different picture resolutions available:

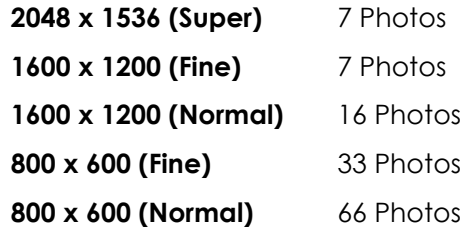

The higher the quality, the clearer your picture will be, but at the same time the image file size will be larger, and therefore you will be able to store fewer pictures in memory. Generally, Normal quality (800 x 600) is high enough quality for most purposes.

#### <span id="page-47-0"></span>Buzzer

When this feature is turned on, the camera makes a beep when you push its buttons or rotate its Mode dial.

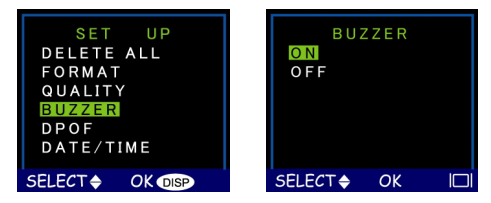

To activate the beeps, select the Buzzer option from the menu. On the subsequent screen, select Yes to confirm and then press the Display button **IOI**.

### DPOF

The Digital Printer Order Format (DPOF) lets you print photos directly to a printer that supports this protocol.

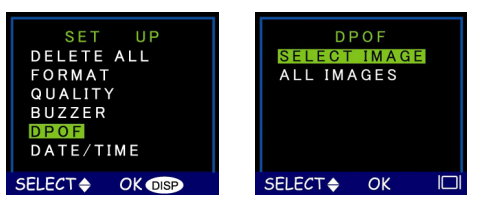

Choose **Select Image** and then select the image you wish to print or select **All Images** to print the storage

device's entire contents. After making your selection, press the Display button  $\Box$  to register the change.

#### Date/T ime

The Eye-Q 2133z marks each picture with a time stamp ta ken. This is useful for organizing and ke eping track of displaying the hour, minute and day the photo was your photo collection.

For more on setting the time and date see page 17.

#### Memory Type

You can choose whether you want to store photos in the on-board memory or in the SD/MMC Card.

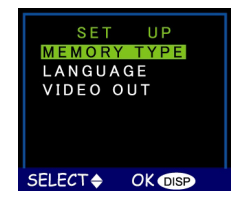

#### **To set the default storage media:**

- 1 Rotate the Mode Dial to SET UP SET I
- 2. Turn on the camera.

<span id="page-49-0"></span>3. Use the Down button  $\bigcirc$  to select **Memory Type** and then press the Display button  $\Box$ .

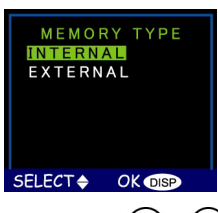

- 4. Use the Up and Down  $\bigcup$  /  $\bigcup$  buttons to select either Internal, for the camera's on-board memory, or External, to use an installed SD/MMC Card.
- 5. Press the Display button **IOI** to confirm your selection and return to the main Setup screen.

#### Langua ge

The Eye-Q 2133z can display menu items in the following languages: English, French, Spanish, German, Italian and Japanese.

For more on setting the default language, see page 15.

<span id="page-50-0"></span>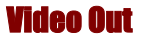

If connecting your camera to a television set by means of A/V cables, you have the option to choose a transmission format compatible with that of your TV. This allows you to record video images sent to the TV with a VCR. The camera supports audio.

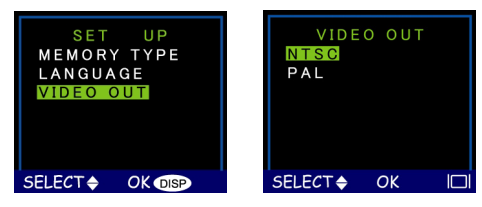

Select the Video Out option from the SET UP menu, and then choose either NTSC or PAL, according to your hardware and region. Press the Display button  $\text{I}$  to confirm your choice.

#### Connecting to a TV

- 1. Connect the included video cable to the Video OUT port of the comera via the mini-jack (the small pin) and to the Video IN port of the television via the other mini-jack (the large pin).
- 2. Turn on the television and set it to the Video IN mode.
- 3. Turn on the camera and the pictures you have taken will be visible on your television monitor.

<span id="page-51-0"></span>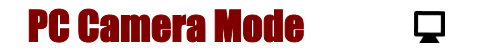

The Eye-Q 2133z can be used with any commercially available video software as a video camera. Simply connect it to your PC with the supplied USB cable, turn the Mode dial to PC Camera and then it turn on.

For more on this mode, see page 34.

# Chapter 6 – Using the LCD Display

When the camera is in any mode other than SET UP describes these icons and their meanings. i mode, current camera set t ings such as zoom, icons on t h e LCD displ ay indicat e quality, e tc. This chapt er i

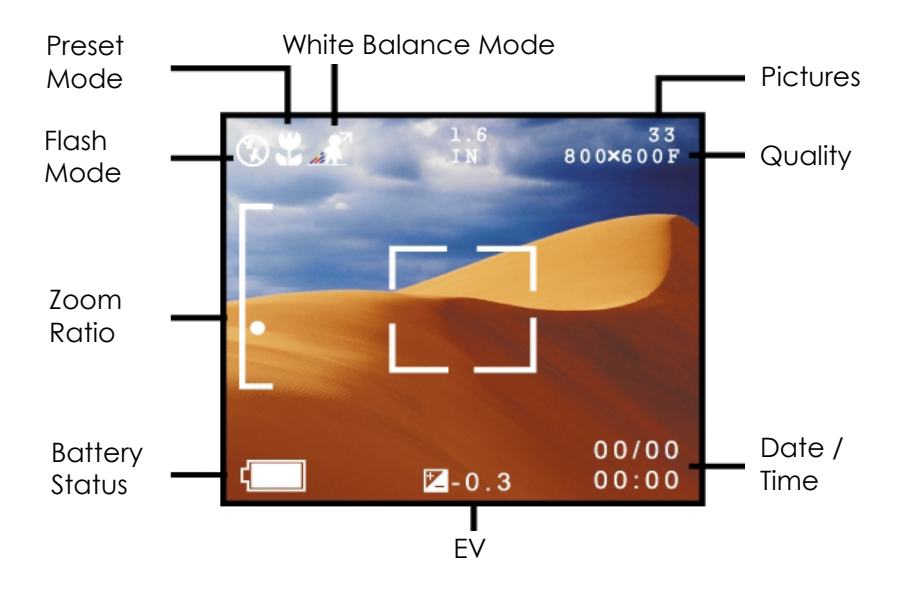

# LCD Icon Descriptions

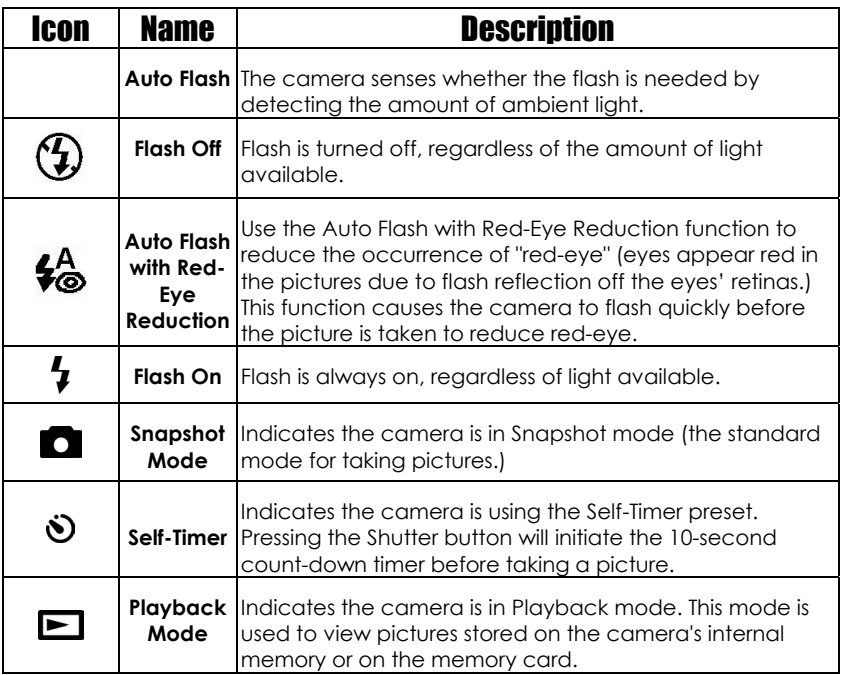

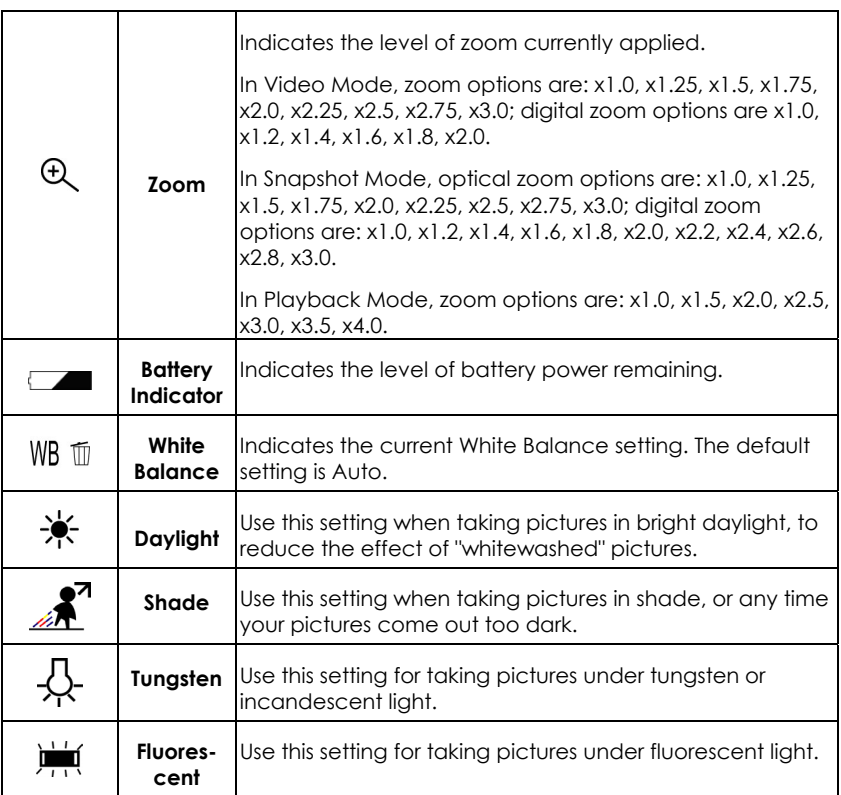

# Appendix 1 – Button Function Guide

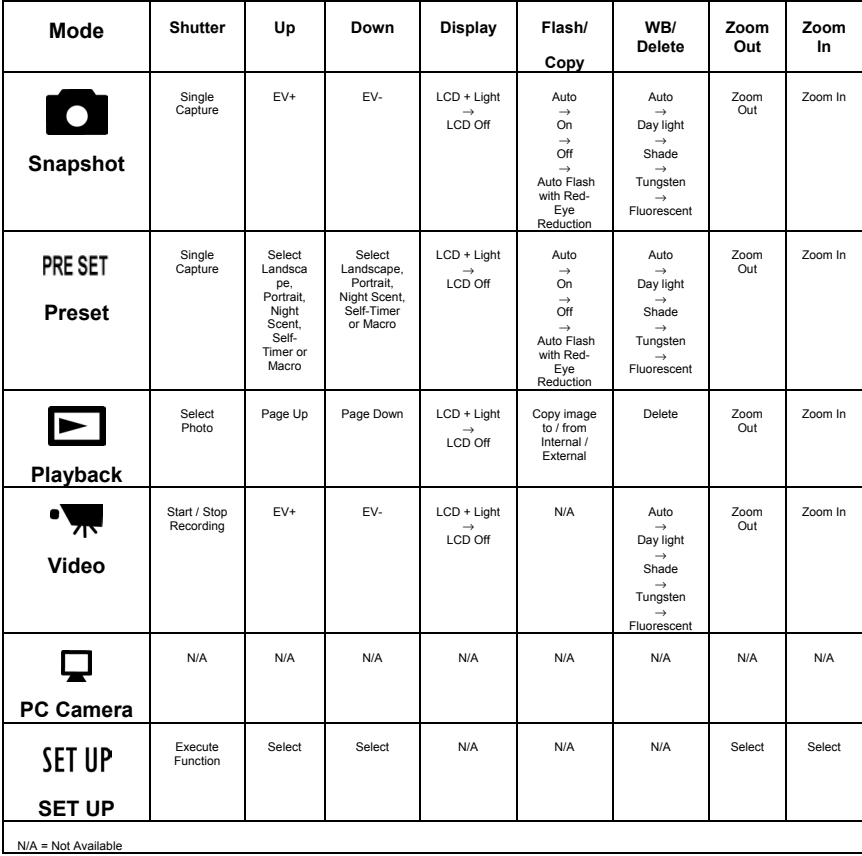

# Appendix 2 – Troubleshooting

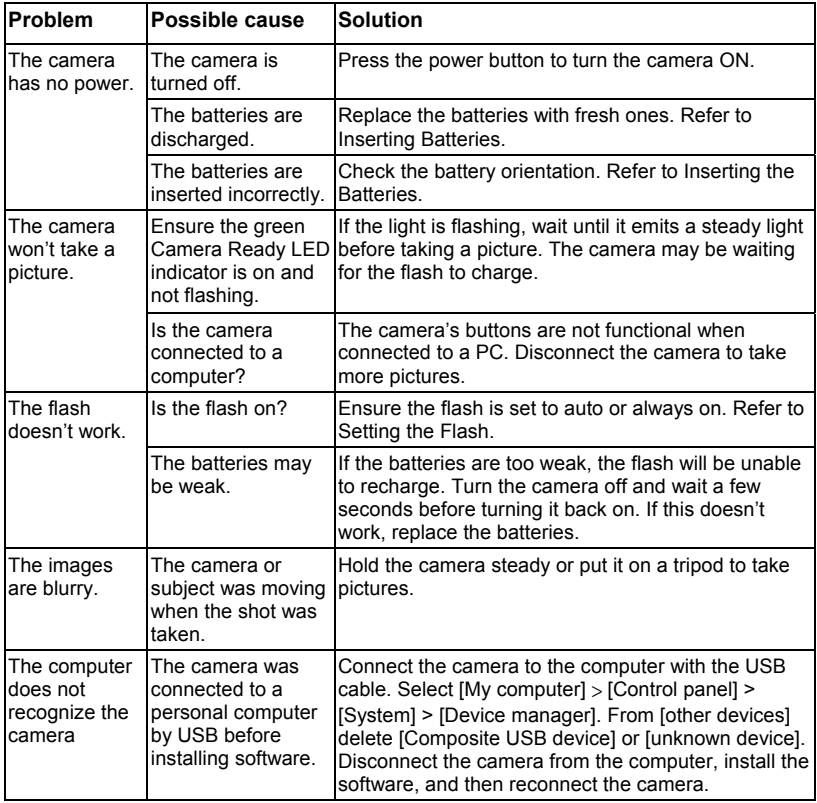

#### Eye-Q 2133z User's Manual

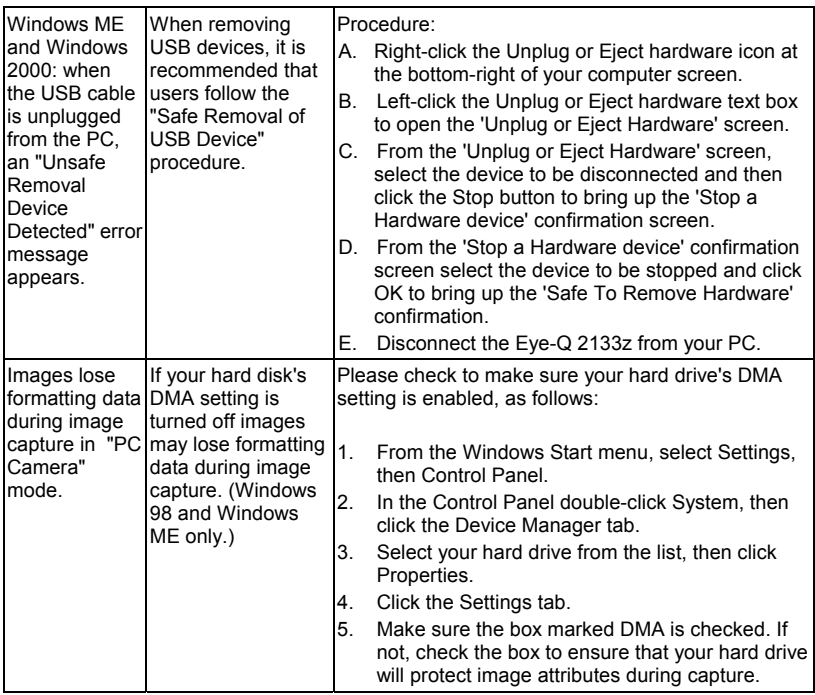

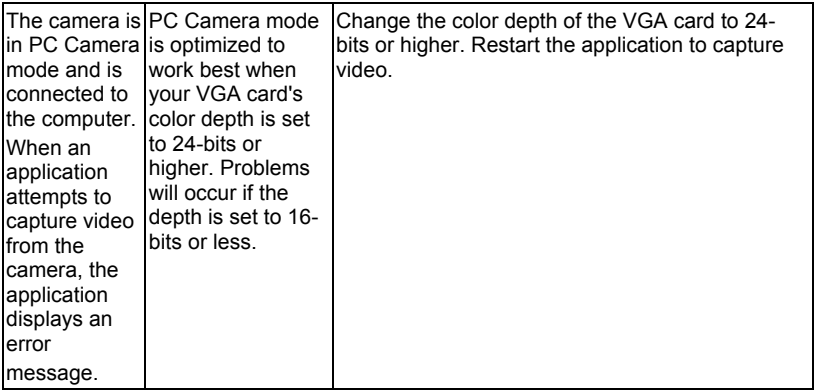

## **Technical Support Hot Line:** Toll Free In the USA & Canada 1-866-522-6372

#### **Toll Free In Europe**

UK: 0800-169-6482 BELGIUM: 0800-787-57 FRANCE: 0800-917-599 GERMANY: 0800-1800-563 SPAIN: 900-973-195 ITALY: 800-781-883

### **All Other Countries - Toll** 31-53-482-9779